# User Guide

## Company | Ending Cardholder Employment

### **STEP ONE |** Adding a Company to a Cardholder

In the Cardholders profile next to the Works For table click 'View' for the company that you want to end employment for.

#### Felicity Stevenson (cardholder)

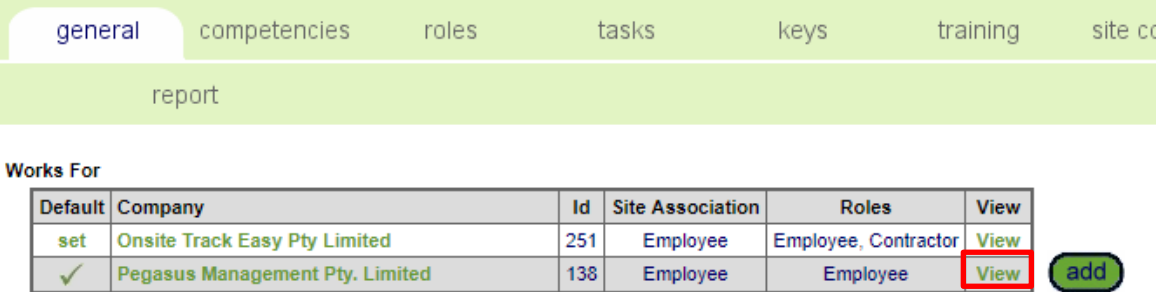

#### Click the end employment

#### **ASSOCIATIONS**

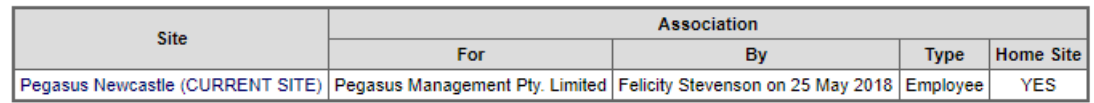

#### end employment

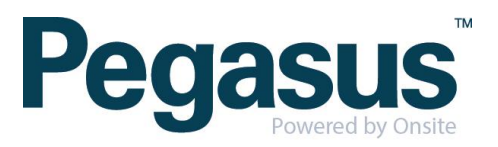

An admin note will appear for you to complete.

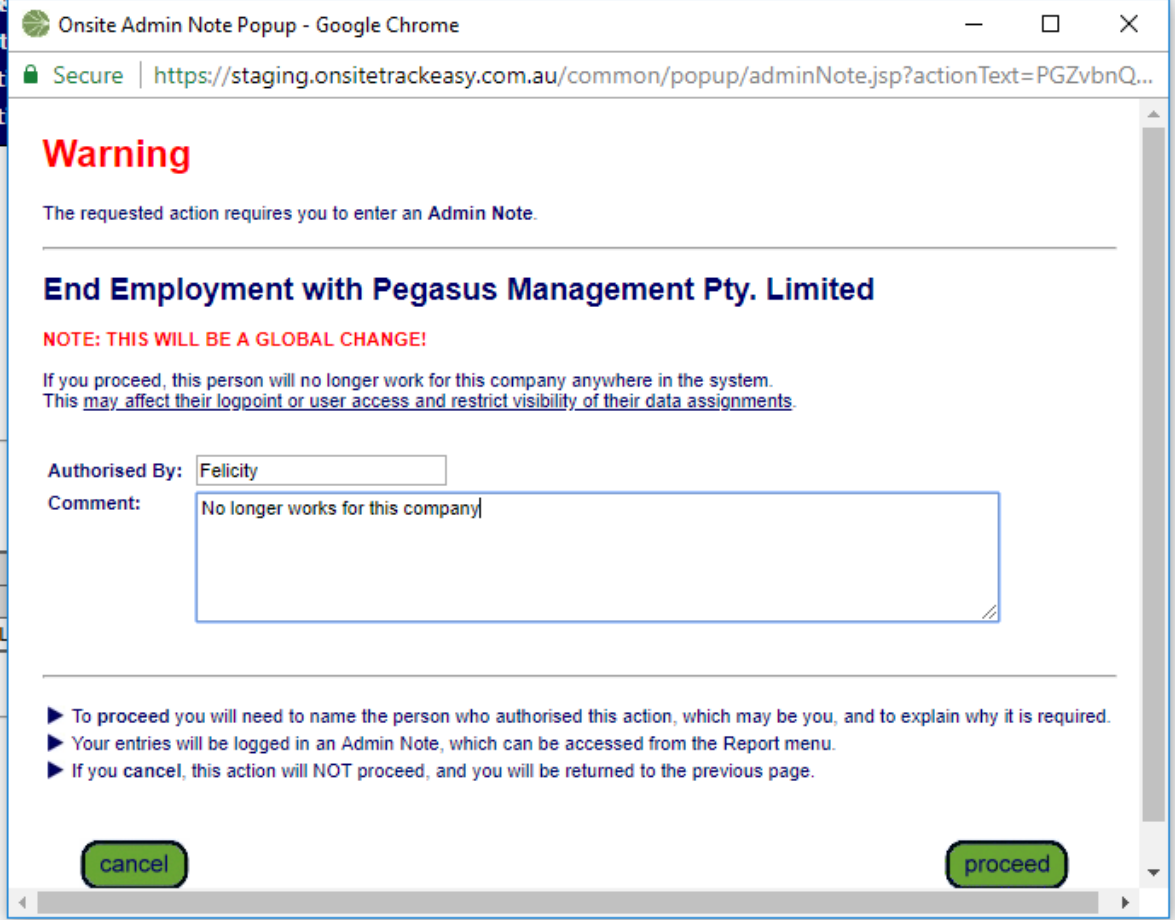

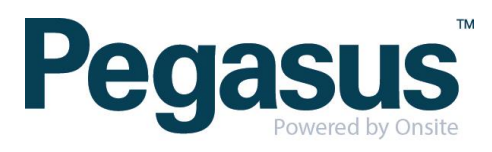